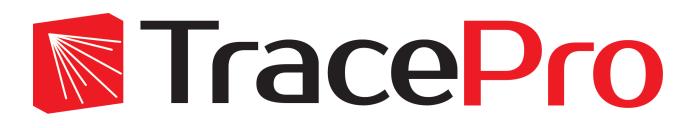

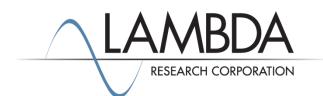

## Update Guide Release 2018.4

Revised: 03-Aug-2018

Lambda Research Corporation 25 Porter Road Littleton, MA 01460 USA

> Tel. (+1) 978-486-0766 support@lambdares.com

#### COPYRIGHT AND TRADEMARK ACKNOWLEDGMENTS

#### COPYRIGHT

The TracePro software and all documentation are Copyright © 2018 by Lambda Research Corporation. All rights reserved.

This software may only be used by one user per license obtained from Lambda Research Corporation.

This document contains proprietary information. This information may not be copied in whole or in part, or reproduced by any means, or transmitted in any form without the prior written consent of Lambda Research Corporation.

#### TRADEMARKS

TracePro® and OSLO® are registered trademarks of Lambda Research Corporation.

RayViz<sup>™</sup> is a trademark of Lambda Research Corporation.

ACIS® is a registered trademark of Spatial Corporation.

Adobe and Acrobat are trademarks of Adobe Systems Incorporated.

SOLIDWORKS<sup>®</sup> is a registered trademark of SOLIDWORKS Corporation.

Windows<sup>®</sup> and Microsoft<sup>®</sup> are either registered trademarks or trademarks of Microsoft Corporation in the United States and/or other countries.

CodeMeter<sup>®</sup> is a registered trademark of WIBU-SYSTEMS AG.

All other names and products are trademarks of their respective owners.

# Contents

| Introduction                    | 1 |
|---------------------------------|---|
| What's New in TracePro 2018.4?  | 1 |
| Fluorescence Emission Ray Files | 1 |
| 3D Interactive Optimizer        | 1 |
| Text Optimizer II Enhancement   | 1 |
| New Scheme Commands             | 2 |

### INTRODUCTION

This document serves as a guide for the new features and changes in TracePro 2018.4. The enhancements in TracePro 2018.4 are: enhancements to Fluorescence ray files, enhancements to 3D Interactive Optimizer, enhancements to Texture Optimizer II, and new scheme commands.

#### WHAT'S NEW IN TRACEPRO 2018.4?

Changes in TracePro 2018.4 compared to 2018.3 are summarized as follows:

- When doing a simulation of fluorescence emission (TracePro Expert only) the ray files are generated by object instead of by wavelength.
- 3D Interactive Optimizer: Allow an empty list in after-scheme, and new operand spot size.
- Texture Optimizer II: Add capability of loading DXF file with the current dot setting and replace the radius by the loaded value.
- New scheme commands: (view:set-high-resolution-silhouettes), (view:define-named-view), and (view:set-named-view).

#### FLUORESCENCE EMISSION RAY FILES

Formerly, when doing a simulation of fluorescence emission (Expert only), TracePro would save a new ray file for each wavelength for each fluorescing object. If you selected a large number of emitting wavelengths for your fluorescing object(s), the source tree would become cluttered with many separate sources, and there would be many files saved, cluttering your hard drive as well. Now each ray file contains all the wavelengths for a given fluorescing object, resulting in a more concise Source Tree and fewer files on your hard drive. You can still control individual wavelengths to be emitted from the file sources using the *Source/Wavelength Selector*, accessed from the *Raytrace* menu.

### **3D INTERACTIVE OPTIMIZER**

The 3D Interactive Optimizer now allows you to define an empty or null list in after-scheme. An empty list is written as a pair of parentheses with nothing inside: ().

A new operand is now available for optimization: spot size. The spot size is the rms (root-mean-square) radius of the spot.

#### **TEXT OPTIMIZER II ENHANCEMENT**

The Texture Optimizer II can now load a DXF file with the current dot setting and replace the radius by the loaded value.

## **NEW SCHEME COMMANDS**

Two new scheme commands are now available:

- (view:set-high-resolution-silhouettes)
- (view:define-named-view)
- (view:set-named-view)

The command (view:set-high-resolution-silhouettes) is equivalent to selecting View|High Resolution Silhouettes.

The (view:define-named-view) creates a new named view if one doesn't exist or updates the definition of an existing view, as would be done by selecting **View**|**Named Views**, typing in a view name, and clicking *Save View*. The command (view:set-named-view) updates the active model view to the definition in the named view.